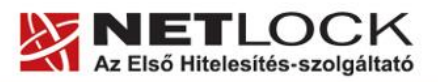

www.netlock.hu

 $1_{(7)}$ 

# Tanúsítvány és hozzá tartozó kulcsok feltöltése Oberthur kártyára és Oberthur SIM termékre

Windows XP, Vista és Windows 7 operációs rendszeren, PFX fájlban található tanúsítvány és kulcsok esetében

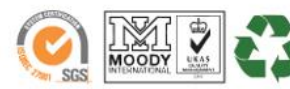

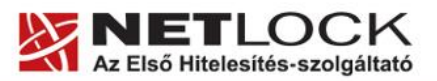

www.netlock.hu

 $2(7)$ 

# <span id="page-1-0"></span>**1. Tartalomjegyzék**

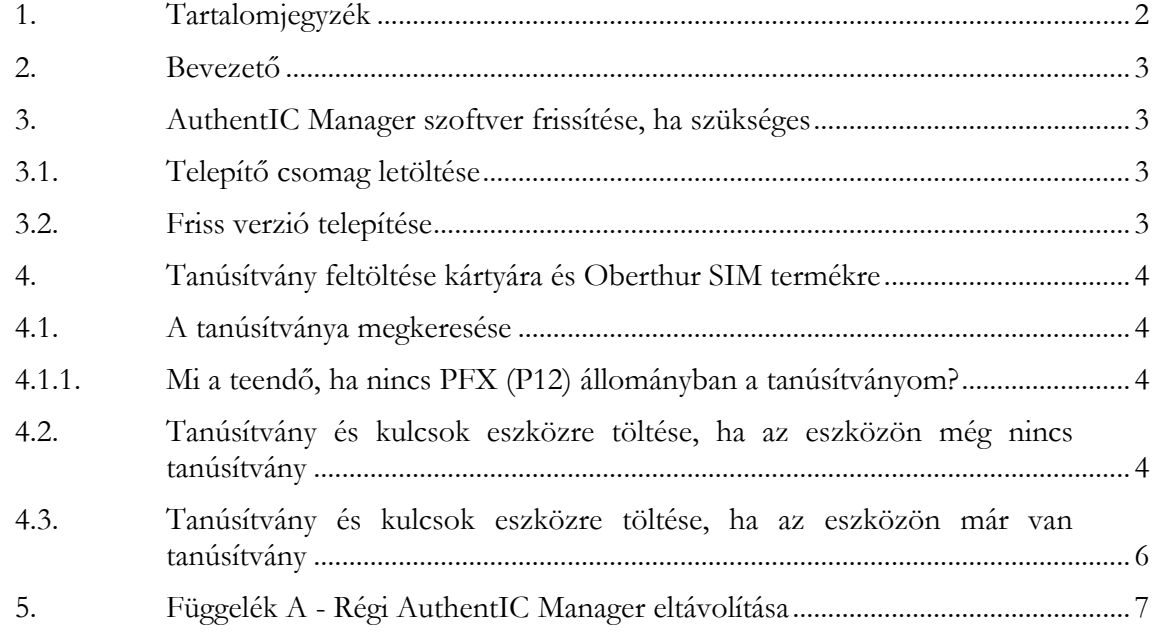

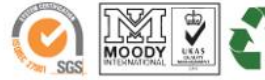

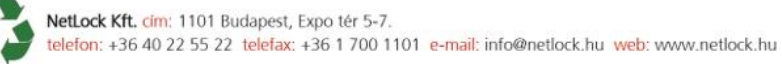

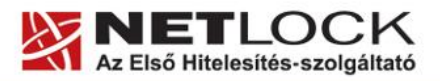

### <span id="page-2-0"></span>**2. Bevezető**

Ennek a tájékoztatónak az a célja, hogy kiadott tanúsítványát könnyen, egyszerűen használatba vehesse.

Kérjük, olvassa el figyelmesen, és kövesse a leírtakat.

Amennyiben bármilyen kérdése van vagy problémája támad, Ügyfélszolgálatunk az (40) 22-55-22 telefonszámon, az [info@netlock.hu](mailto:info@netlock.hu) e-mail címen vagy személyesen a 1101 Budapest, Expo tér 5- 7. szám alatt munkanapokon 9 és 17 óra között készséggel áll rendelkezésére.

#### <span id="page-2-1"></span>**3. AuthentIC Manager szoftver frissítése, ha szükséges**

Annak érdekében, hogy tanúsítványait akadály nélkül tudja használni, szükséges az AuthentIC Manager program legfrissebb verziójának telepítése. Amennyiben az alábbi lépéseket figyelmesen követi, a szoftver újratelepítése nem fog problémát okozni.

#### **Fontos!**

Ahhoz, hogy a szoftver újratelepítését el tudja végezni, feltétlenül "rendszergazdai" **jogosultságokkal kell rendelkeznie az adott számítógépen. A rendszergazdai jogosultság az AuthentIC Manager újratelepítése kapcsán azt jelenti, hogy Ön képes a számítógépére szoftvereket telepíteni.**

# <span id="page-2-2"></span>**3.1. Telepítő csomag letöltése**

- 1. Indítson el egy internet böngésző programot (pl.:Internet Explorer, Mozilla Firefox).
- 2. Menjen el weboldalunkra a [http://www.netlock.hu](http://www.netlock.hu/) címre.
- 3. A bal oldali menüsorban keresse meg a Terméktámogatás / Letöltések menüpontot és kattintson rá.
- 4. A megjelenő oldalon a "Chipkártyán, tokenen tárolt tanúsítványok" menü alatt keresse meg az "Oberthur chipkártya, token" szekciót, amin belül kattintson az ott található Telepítő csomag letöltése linkre.
- 5. A felugró ablakban válassza a Mentés (Save) gombot, majd adja meg a helyet, ahová le szeretné menteni a fájlt (pl.: Asztal – Desktop). Ha befejeződött a szoftver letöltése, bezárhatja az internetböngészőjét.

# <span id="page-2-3"></span>**3.2. Friss verzió telepítése**

- 1. A honlapunkról letöltött telepítő fájlt futtassa. A telepítés automatikusa végbemegy, több ablak is megjelenhet, majd eltűnhet, ezekbe nem szükséges beavatkoznia. A telepítés sikeres végbemeneteléről értesítő üzenetet kap a telepítés végén.
- 2. Javasoljuk, hogy a telepítést követően indítsa újra a számítógépet.

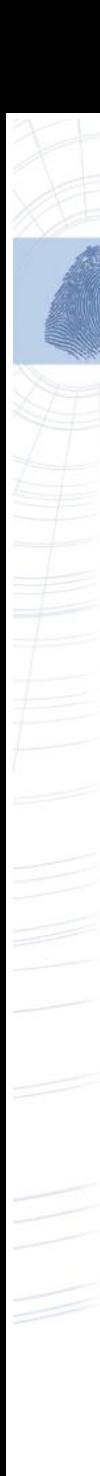

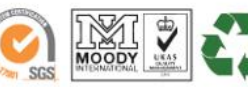

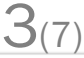

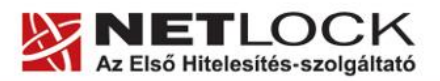

www.netlock.hu

 $4(7)$ 

# <span id="page-3-1"></span><span id="page-3-0"></span>**4.1. A tanúsítványa megkeresése**

Ahhoz, hogy a tanúsítványát az eszközre tölthesse, rendelkeznie kell tanúsítványával és annak PFX vagy P12 formátumú biztonsági mentésével. Ezek a mentett állományok tartalmazzák a privát és nyilvános kulcsot, valamint a tanúsítványt.

<span id="page-3-2"></span>**4.1.1.Mi a teendő, ha nincs PFX (P12) állományban a tanúsítványom?**

Ebben az esetben tanúsítványát böngészőjéből, operációs rendszeréből (ahol éppen tárolva van) exportálnia kell, mindenféleképpen a PFX (P12) állománytípust választva.

Ha még nincs ilyen állománya, tekintse meg az Ön által használt böngészőhöz tartozó útmutatót, mely tartalmazza a PFX állomány létrehozását.

<span id="page-3-3"></span>**4.2. Tanúsítvány és kulcsok eszközre töltése, ha az eszközön még nincs tanúsítvány**

- 1. Indítsa el az AuthentIC programot.
- 2. Helyezze be a kártyáját, vagy csatlakoztassa a SIM terméket, majd adja meg PIN kódját.
- 3. Amennyiben az eszközön nincs még egy tanúsítvány sem, akkor a kártya behelyezése, vagy a SIM termék csatlakoztatása után a következő ablakot fogja látni:

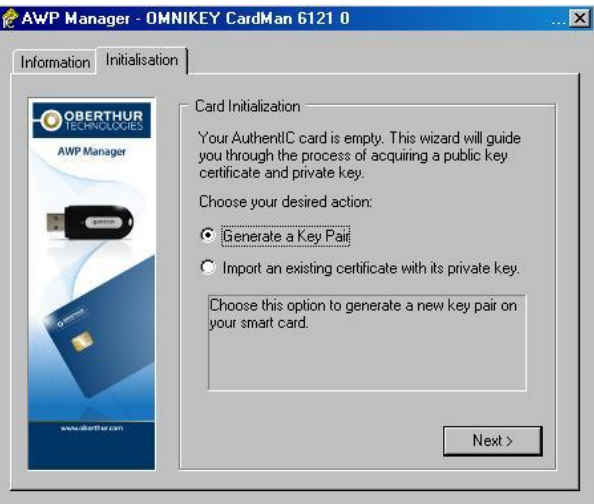

4. A megjelent ablakban válassza ki az Import... opciót. Majd nyomja meg a Tovább (Next) gombot.

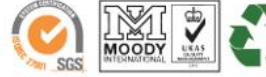

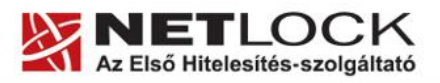

www.netlock.hu

 $5(7)$ 

5. A következő megjelenő ablakban felül, tallózza a ki a PFX fájlját, az alsó részen adja meg a fájlhoz tartozó jelszót, végül nyomja meg Betöltés (Load) gombot.

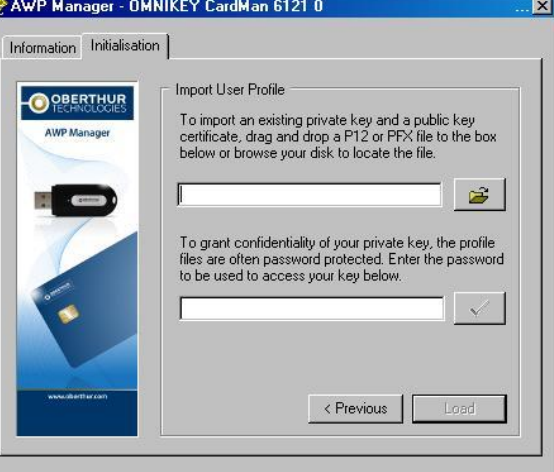

6. Sikeres betöltés után a következő ablak jelenik.

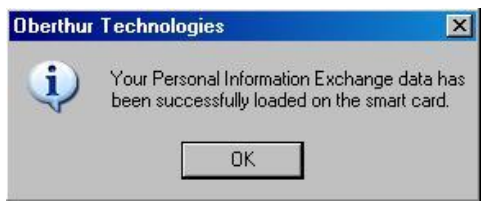

7. Ezután a következő ablakot fogja látni, ahol látszik tanúsítványa is.

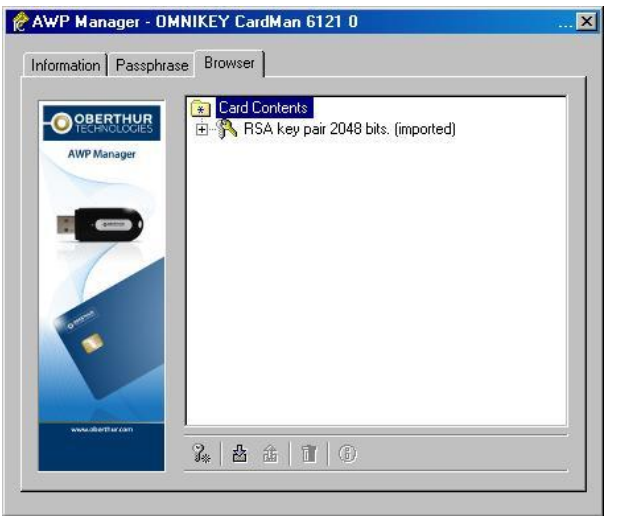

#### **Figyelem!**

**A feltöltés után az eszközt, kártyát ki kell húzni, majd vissza kell helyezni ahhoz, hogy tanúsítvány regisztrálódjon a gépbe és használható legyen.**

További tanúsítványok feltöltése esetén folytassa a következő fejezetnél.

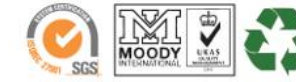

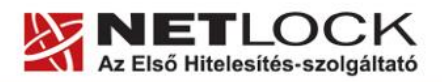

www.netlock.hu

<span id="page-5-0"></span>**4.3. Tanúsítvány és kulcsok eszközre töltése, ha az eszközön már van tanúsítvány**

- 1. Indítsa el az AuthentIC programot.
- 2. Helyezze be az eszközt, majd adja meg PIN kódját.
- 3. A következő ablakot fogja látni:

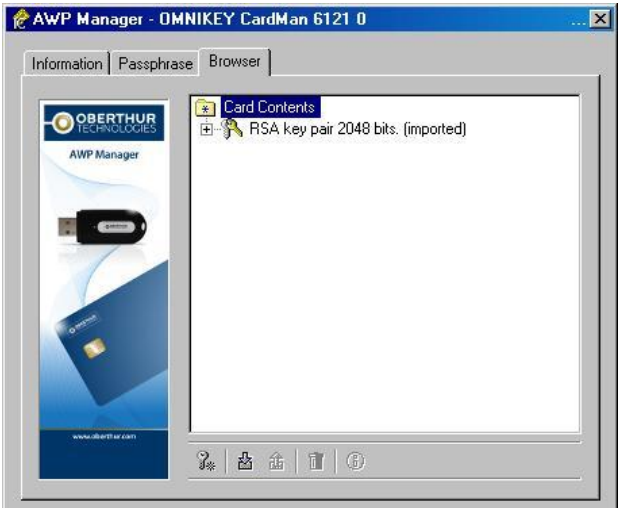

4. Ellenőrizze, hogy az ablakban az AuthentIC felirat van kijelölve (sötét a háttere), majd nyomjon alul az Importálás gombra.

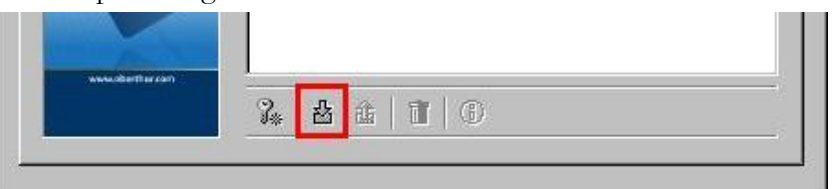

- 5. A megjelenő ablakban tallózza ki a PFX állományt, majd az ezt követő ablakban adja meg ezen állomány jelszavát.
- 6. Sikeres importálásról a következő ablak megjelenése tudósít.

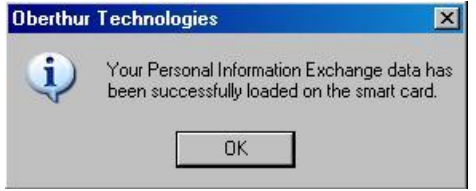

# **Figyelem!**

**A feltöltés után az eszközt, kártyát ki kell húzni, majd vissza kell helyezni ahhoz, hogy tanúsítvány regisztrálódjon a gépbe és használható legyen.**

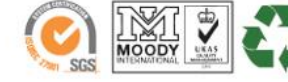

 $6(7)$ 

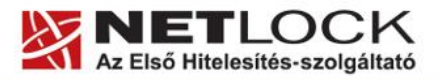

www.netlock.hu

- <span id="page-6-0"></span>**5. Függelék A - Régi AuthentIC Manager eltávolítása**
- 1. Lépjen be a Vezérlőpultba (ennek módja: Start -> Vezérlőpult vagy Start -> Beállítások -> Vezérlőpult).
- 2. A felnyíló ablakban válassza a Programok telepítése és törlése (Add or Remove programs) pontot (lehetséges, hogy Programok és szolgáltatások vagy Programok módosítása és eltávolítása néven találja meg).
- 3. A felugró ablakban keresse meg a "AuthentIC Manager" vagy "Oberthur Card Systems" sort és kattintson rá.
- 4. Kattintson az aktívvá váló sáv végén található Eltávolítás (Remove) gombra
- 5. A felugró ablakban válassza az Igen (Yes) gombot, amellyel jóváhagyja az eltávolítást.
- 6. **Indítsa újra a számítógépét!** Ezzel megtörtént a szoftver eltávolítása. Az ablakokat bezárhatja.

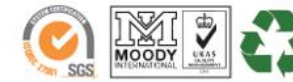